## **How to Setup Dynamic DNS on DSL-G604T / DSL-2640T.**

Please note use only hard-wired network connections, to do the setting.

*\*\* Disable firewall in your PC to avoid login problem\*\** 

*\*\* Please power off and on both of your router and modem after you linkup both of the devices\*\**

**Step 1** Connect your PC to the LAN port of your DSL-G604T / DSL-2640T

**Step 2** Start up a Internet explorer and key in **192.168.1.1** ( by default)

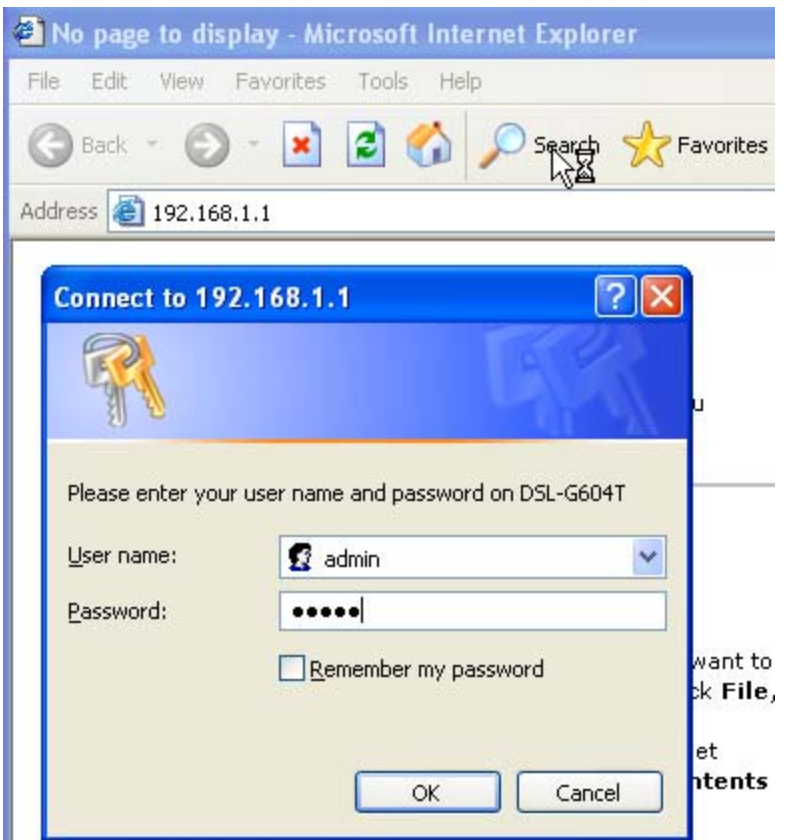

**Step 3** Key in your username and password **(by default username is admin password is admin as well)** 

**Step 4** Click on **Home > Dynamic DNS.** 

**Step 5** Choose the correct DDNS server from the drop down menu.

**Step 6** Fill in the correct username and password in the following fields. (This set of username and password is the DDNS account username and password)

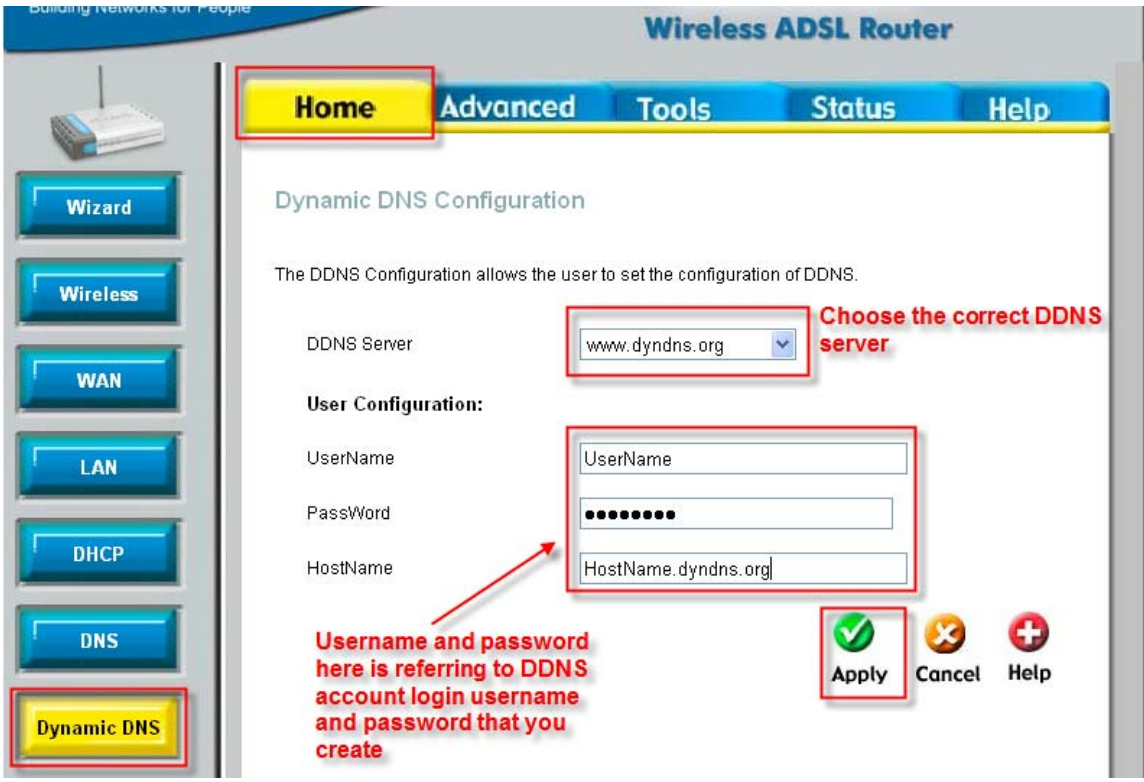

**Step 7** Click on "Apply" to apply the setting.

**Step 8** Click on Tools > System > click on "save and reboot" to save the setting. That's all.